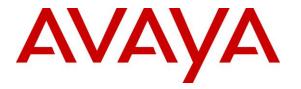

Avaya Solution & Interoperability Test Lab

## Application Notes for Amtelco Genesis Intelligent Series with Avaya Aura® Session Manager and Avaya Aura® Communication Manager – Issue 1.0

## Abstract

These Application Notes describe the configuration steps required for Amtelco Genesis Intelligent Series to interoperate with Avaya Aura® Session Manager and Avaya Aura® Communication Manager using SIP trunks. Amtelco Genesis Intelligent Series is a SIP-based solution that provides operator users with phone and call controls.

Readers should pay attention to **Section 2**, in particular the scope of testing as outlined in **Section 2.1** as well as any observations noted in **Section 2.2**, to ensure that their own use cases are adequately covered by this scope and results.

Information in these Application Notes has been obtained through DevConnect compliance testing and additional technical discussions. Testing was conducted via the DevConnect Program at the Avaya Solution and Interoperability Test Lab.

## 1. Introduction

These Application Notes describe the configuration steps required for Amtelco Genesis Intelligent Series (Genesis) to interoperate with Avaya Aura® Session Manager and Avaya Aura® Communication Manager using SIP trunks. Genesis is a SIP-based solution that provides operator users with phone and call controls.

The Genesis solution consists of the Genesis Telephony Server, Intelligent Series Server, Intelligent Series Supervisor, and Intelligent Series Soft Agent. Operators have desktops running the Intelligent Series Soft Agent application, with dedicated audio connections via SIP with the Genesis Telephony Server.

In the compliance testing, calls from internal and external callers were routed over SIP trunks via Session Manager to Genesis for operator functions. Genesis tracked the operator's state and routed calls to available operators, and populated answering operator desktops with pertinent call information such as calling and called numbers. All call controls were performed from the operator desktops.

The unsupervised transfer feature was accomplished by Genesis via use of SIP REFER, and the supervised transfer and supervised conference features were accomplished by Genesis via merge/unmerge of respective audio connections.

# 2. General Test Approach and Test Results

The feature test cases were performed manually. Calls were placed manually with necessary operator actions such as hold and transfer performed from the operator desktops.

The serviceability test cases were performed manually by disconnecting/reconnecting the Ethernet connection to the Genesis servers and/or clients.

DevConnect Compliance Testing is conducted jointly by Avaya and DevConnect members. The jointly-defined test plan focuses on exercising APIs and/or standards-based interfaces pertinent to the interoperability of the tested products and their functionalities. DevConnect Compliance Testing is not intended to substitute full product performance or feature testing performed by DevConnect members, nor is it to be construed as an endorsement by Avaya of the suitability or completeness of a DevConnect member's solution.

Avaya recommends our customers implement Avaya solutions using appropriate security and encryption capabilities enabled by our products. The testing referenced in this DevConnect Application Note included the enablement of supported encryption capabilities in the Avaya products. Readers should consult the appropriate Avaya product documentation for further information regarding security and encryption capabilities supported by those Avaya products.

Support for these security and encryption capabilities in any non-Avaya solution component is the responsibility of each individual vendor. Readers should consult the appropriate vendor-supplied product documentation for more information regarding those products.

| KP; Reviewed:  |
|----------------|
| SPOC 4/30/2018 |

For the testing associated with this Application Note, the interface between Avaya systems and the Amtelco Genesis did not include use of any specific encryption features.

Encryption (TLS/SRTP) was used internal to the enterprise between Avaya products

## 2.1. Interoperability Compliance Testing

The interoperability compliance test included feature and serviceability testing.

The feature testing included inbound, outbound, internal, external, G.711, outbound DTMF, hold/resume, drop, display, transfer, supervised conference, multiple calls, and multiple operators.

The serviceability testing focused on verifying the ability of Genesis to recover from adverse conditions, such as disconnecting/reconnecting the Ethernet connection to the Genesis servers and/or clients.

### 2.2. Test Results

All test cases were executed and verified. The following were observations on Genesis from the compliance testing.

- Genesis returned 404 Not Found for OPTIONS messages from Session Manager, and it was displayed on the SIP Entity connection status screen on Session Manager. This did not appear to have any other negative impact.
- The outgoing call from Amtelco Genesis Soft Agent does not display called name and number on the Soft Agent and the call type is not shown in the Status field of Soft Agent for incoming call.

## 2.3. Support

Technical support on Amtelco Genesis can be obtained through the following:

- **Phone:** (800) 553-7679
- Email: service@amtelco.com
- Web: <u>www.amtelco.com/Welcome.htm</u>

# 3. Reference Configuration

As shown in **Figure 1**, operators have desktops running the Intelligent Series Soft Agent application, and dedicated SIP connections with the Genesis Telephony Server as part of log in.

SIP trunks were used between the Genesis Telephony Server and Session Manager. A 4 digit Uniform Dial Plan was used to facilitate dialing with Genesis. Calls to extensions 51xx were routed over the SIP trunks to Genesis. In particular, internal users on Communication Manager will dial 5100 to reach Genesis.

The detailed administration of connectivity between Communication Manager and Session Manager are not the focus of these Application Notes and will not be described.

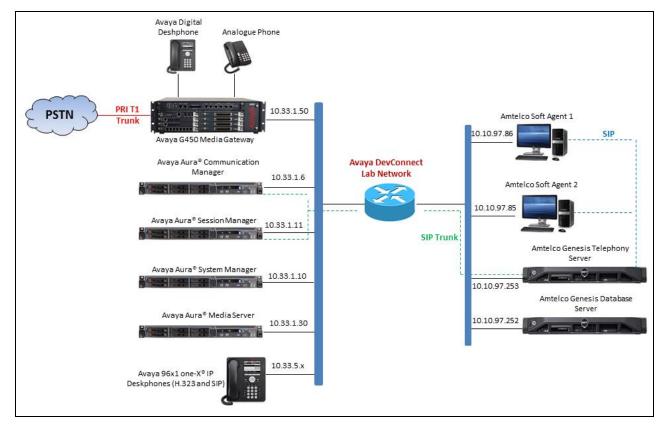

Figure 1: Compliance Testing Configuration

## 4. Equipment and Software Validated

The following equipment and software were used for the sample configuration provided:

| Equipment/Software                                                   | Release/Version                                |
|----------------------------------------------------------------------|------------------------------------------------|
| Avaya Aura® Communication Manager in<br>Virtual Environment          | 7.0.1.2<br>(7.1.2.0.0.532.24184)               |
| Avaya G450 Media Gateway                                             | 38.21.0                                        |
| Avaya Aura® Media Server in<br>Virtual Environment                   | 7.8.0.333                                      |
| Avaya Aura® Session Manager in<br>Virtual Environment                | 7.0.1.2<br>(7.1.2.0.712004)                    |
| Avaya Aura® System Manager in<br>Virtual Environment                 | 7.0.1.2<br>(7.1.2.0.057353)                    |
| Avaya 9611G IP Deskphones (H.323)                                    | 6.6506                                         |
| Avaya 9621G IP Deskphone (SIP)                                       | 7.0.1.2.9                                      |
| Amtelco Genesis Telephony Server on<br>Ubuntu<br>• Asterisk          | Linux ubuntu 4.4.0<br>Asterisk Version 13.18.5 |
| Amtelco Intelligent Series Supervisor on<br>Microsoft Windows 10 Pro | 5.1.6508.26313                                 |
| Amtelco Intelligent Series Soft Agent on<br>Microsoft Windows 10 Pro | 5.1.6508.26313                                 |

## 5. Configure Avaya Aura® Communication Manager

This section provides the procedures for configuring Communication Manager. The procedures include the following areas:

- Verify license
- Administer system parameters features
- Administer SIP trunk group
- Administer SIP signaling group
- Administer SIP trunk group members
- Administer IP network region
- Administer IP codec set
- Administer route pattern
- Administer private numbering
- Administer uniform dial plan
- Administer AAR analysis

In the compliance testing, a separate set of codec set, network region, trunk group, and signaling group were used for integration with Genesis.

## 5.1. Verify License

Log into the System Access Terminal (SAT) to verify that the Communication Manager license has proper permissions for features illustrated in these Application Notes. Use the "display system-parameters customer-options" command. Navigate to **Page 2**, and verify that there is sufficient remaining capacity for SIP trunks by comparing the **Maximum Administered SIP Trunks** field value with the corresponding value in the **USED** column.

The license file installed on the system controls the maximum permitted. If there is insufficient capacity, contact an authorized Avaya sales representative to make the appropriate changes.

| display system-parameters customer-options              |       | Page | <b>2</b> of | 12 |
|---------------------------------------------------------|-------|------|-------------|----|
| OPTIONAL FEATURES                                       |       |      |             |    |
|                                                         |       |      |             |    |
| IP PORT CAPACITIES                                      |       | USED |             |    |
| Maximum Administered H.323 Trunks:                      | 12000 | 10   |             |    |
| Maximum Concurrently Registered IP Stations:            | 18000 | 4    |             |    |
| Maximum Administered Remote Office Trunks:              | 12000 | 0    |             |    |
| Maximum Concurrently Registered Remote Office Stations: | 18000 | 0    |             |    |
| Maximum Concurrently Registered IP eCons:               | 414   | 0    |             |    |
| Max Concur Registered Unauthenticated H.323 Stations:   | 100   | 0    |             |    |
| Maximum Video Capable Stations:                         | 41000 | 0    |             |    |
| Maximum Video Capable IP Softphones:                    | 18000 | 0    |             |    |
| Maximum Administered SIP Trunks:                        | 24000 | 30   |             |    |
| Maximum Administered Ad-hoc Video Conferencing Ports:   | 24000 | 0    |             |    |

Solution & Interoperability Test Lab Application Notes ©2018 Avaya Inc. All Rights Reserved.

## 5.2. Administer System Parameters Features

Use the "change system-parameters features" command to allow for trunk-to-trunk transfers.

For ease of interoperability testing, the **Trunk-to-Trunk Transfer** field was set to "all" to enable all trunk-to-trunk transfers on a system wide basis. Note that this feature poses significant security risk, and must be used with caution. For alternatives, the trunk-to-trunk feature can be implemented on the Class of Restriction or Class of Service levels. Refer to [1] for more details.

change system-parameters features 19 Page 1 of FEATURE-RELATED SYSTEM PARAMETERS Self Station Display Enabled? n Trunk-to-Trunk Transfer: all Automatic Callback with Called Party Queuing? n Automatic Callback - No Answer Timeout Interval (rings): 3 Call Park Timeout Interval (minutes): 10 Off-Premises Tone Detect Timeout Interval (seconds): 20 AAR/ARS Dial Tone Required? y Music/Tone on Hold: music Type: ext 1104 Music (or Silence) on Transferred Trunk Calls? no DID/Tie/ISDN/SIP Intercept Treatment: attendant Internal Auto-Answer of Attd-Extended/Transferred Calls: transferred Automatic Circuit Assurance (ACA) Enabled? n Abbreviated Dial Programming by Assigned Lists? n Auto Abbreviated/Delayed Transition Interval (rings): 2 Protocol for Caller ID Analog Terminals: Bellcore Display Calling Number for Room to Room Caller ID Calls? n

### 5.3. Administer SIP Trunk Group

Use the "add trunk-group n" command, where "n" is an available trunk group number, in this case "1". Enter the following values for the specified fields, and retain the default values for the remaining fields.

- Group Type: "sip"
- **Group Name:** A descriptive name.
- TAC: An available trunk access code.
- Service Type: "tie"
- Signaling Group: "1"
- Number of Members: "14"

```
add trunk-group 1
                                                         Page 1 of 22
                              TRUNK GROUP
                                 Group Type: sip
Group Number: 1
                                                        CDR Reports: y
 Group Name: Private Trunk
                                       COR: 1
                                                    TN: 1 TAC: #01
  Direction: two-way Outgoing Display? n
Dial Access? n
                                               Night Service:
Queue Length: 0
Service Type: tie
                                 Auth Code? n
                                           Member Assignment Method: auto
                                                    Signaling Group: 1
                                                  Number of Members: 14
```

Navigate to Page 3, and enter "private" for Numbering Format.

```
change trunk-group 1

TRUNK FEATURES

ACA Assignment? n

Suppress # Outpulsing? n

Numbering Format: private

UUI Treatment: shared

Maximum Size of UUI Contents: 128

Replace Restricted Numbers? y

Replace Unavailable Numbers? y

Hold/Unhold Notifications? y

Modify Tandem Calling Number: no

Send UCID? y

Show ANSWERED BY on Display? y
```

Solution & Interoperability Test Lab Application Notes ©2018 Avaya Inc. All Rights Reserved.

## 5.4. Administer SIP Signaling Group

Use the "add signaling-group n" command, where "n" is an available signaling group number, in this case "1". Enter the following values for the specified fields, and retain the default values for the remaining fields.

- Group Type:
- "sip" "tls"
- Transport Method: "tls"
  Near-end Node Name: An existing C-LAN node
- Near-end Node Name: An existing C-LAN node name or "procr" in this case.
- Far-end Node Name: The existing Session Manager node name.
- Near-end Listen Port: An available port for integration with Genesis.
- Far-end Listen Port: The same port number as in Near-end Listen Port.
- Far-end Network Region: An existing network region to use with Genesis.
- **Far-end Domain:** The applicable domain name for the network.
- Direct IP-IP Audio Connections: Enter "y".

add signaling-group 1 2 Page 1 of SIGNALING GROUP Group Number: 1 Group Type: sip IMS Enabled? n Transport Method: tls Q-SIP? n Enforce SIPS URI for SRTP? n IP Video? n Peer Detection Enabled? n Peer Server: SM Prepend '+' to Outgoing Calling/Alerting/Diverting/Connected Public Numbers? y Remove '+' from Incoming Called/Calling/Alerting/Diverting/Connected Numbers? n Alert Incoming SIP Crisis Calls? n Near-end Node Name: procr Far-end Node Name: interopASM Near-end Listen Port: 5061 Far-end Listen Port: 5061 Far-end Network Region: 1 Far-end Domain: bvwdev.com Bypass If IP Threshold Exceeded? n Incoming Dialog Loopbacks: eliminate RFC 3389 Comfort Noise? n DTMF over IP: rtp-payload Direct IP-IP Audio Connections? y Session Establishment Timer(min): 3 IP Audio Hairpinning? n Enable Layer 3 Test? y Initial IP-IP Direct Media? n H.323 Station Outgoing Direct Media? n Alternate Route Timer(sec): 6

### 5.5. Administer SIP Trunk Group Members

Use the "change trunk-group n" command, where "n" is the trunk group number from **Section 5.3**. Enter the following values for the specified fields, and retain the default values for the remaining fields.

- **Signaling Group:** The signaling group number from **Section 5.4**.
- Number of Members: The desired number of members, in this case "14".

| change trunk-group 1      |                     | Page 1 of 22          |
|---------------------------|---------------------|-----------------------|
|                           | TRUNK GROUP         |                       |
| Group Number: 1           | Group Type: sip     | CDR Reports: y        |
| Group Name: Private Trunk | COR: 1              | TN: 1 TAC: #01        |
| Direction: two-way        | Outgoing Display? n |                       |
| Dial Access? n            | Night               | Service:              |
| Queue Length: 0           |                     |                       |
| Service Type: tie         | Auth Code? n        |                       |
|                           | Member Ass          | signment Method: auto |
|                           | S                   | Signaling Group: 1    |
|                           | Nu                  | umber of Members: 14  |

## 5.6. Administer IP Network Region

Use the "change ip-network-region n" command, where "n" is the existing far-end network region number used by the SIP signaling group from **Section 5.4**.

For Authoritative Domain, enter the applicable domain for the network. Enter a descriptive Name. Enter "yes" for Intra-region IP-IP Direct Audio and Inter-region IP-IP Direct Audio, as shown below. For Codec Set, enter an available codec set number for integration with Genesis.

```
change ip-network-region 1
                                                                Page
                                                                       1 of
                                                                             20
                               IP NETWORK REGION
Region: 1 NR Group: 1
Location: 1 Authoritative Domain: bvwdev.com
   Name: Loc-1
                                Stub Network Region: n
MEDIA PARAMETERS
                                Intra-region IP-IP Direct Audio: yes
     Codec Set: 1
                              Inter-region IP-IP Direct Audio: yes
  UDP Port Min: 2048
                                           IP Audio Hairpinning? n
  UDP Port Max: 3329
DIFFSERV/TOS PARAMETERS
Call Control PHB Value: 46
       Audio PHB Value: 46
       Video PHB Value: 26
802.1P/Q PARAMETERS
Call Control 802.1p Priority: 6
       Audio 802.1p Priority: 6
       Video 802.1p Priority: 5
                                      AUDIO RESOURCE RESERVATION PARAMETERS
H.323 IP ENDPOINTS
                                                     RSVP Enabled? n
```

Navigate to **Page 4**, and specify this codec set to be used for calls with the network region used by the Avaya endpoints and with the PSTN. In the compliance testing, network region "1" was used by the Avaya endpoints and trunk to the PSTN.

change ip-network-region 1 4 of 20 Page Source Region: 1 Inter Network Region Connection Management Ι SΜ G A y t Dyn A G n c dst codec direct WAN-BW-limits Video Intervening rgn set WAN Units Total Norm Prio Shr Regions CAC R L c e all 1 1 2 y NoLimit 1 y NoLimit 2 n yt 3 n уt 4 5 6 6 y NoLimit y t n 7 7 y NoLimit уt n 8

## 5.7. Administer IP Codec Set

Use the "change ip-codec-set n" command, where "n" is the codec set number from **Section 5.6**. Update the audio codec types in the **Audio Codec** fields as necessary. Note that Genesis supports the G.711 and G.729 codec variants, with G.729 requiring special license on Genesis. The compliance testing only covered the G.711 codec.

```
change ip-codec-set 1 Page 1 of

IP MEDIA PARAMETERS

Codec Set: 1

Audio Silence Frames Packet

Codec Suppression Per Pkt Size(ms)

1: G.711MU n 2 20

2: G.729 n 2 20

3: G.722-64K 2 20

4:

5:

6:

7:
```

### 5.8. Administer Route Pattern

Use the "change route-pattern n" command, where "n" is an available route pattern number to be used to reach Genesis, in this case "1". Enter the following values for the specified fields, and retain the default values for the remaining fields.

- **Pattern Name:** A descriptive name.
- **Grp No:** The SIP trunk group number from **Section 5.3**.
- **FRL:** A level that allows access to this trunk, with 0 being least restrictive.

```
change route-pattern 1
                                                                1 of
                                                                       3
                                                          Page
            Pattern Number: 1 Pattern Name: SIP-TLS-To-SM
   SCCAN? n Secure SIP? n Used for SIP stations? n
   Grp FRL NPA Pfx Hop Toll No. Inserted
                                                                DCS/ IXC
   No Mrk Lmt List Del Digits
                                                                QSIG
                         Dqts
                                                                Intw
1:1 0
                                                                 n user
2:
                                                                 n user
3:
                                                                 n user
4:
                                                                 n user
5:
                                                                 n user
6:
                                                                 n
                                                                     user
    BCC VALUE TSC CA-TSC ITC BCIE Service/Feature PARM Sub Numbering LAR
   0 1 2 M 4 W Request
                                                      Dgts Format
1: y y y y y n n
                                                           lev0-pvt next
                           rest
                           rest
                                                                    none
2: y y y y y n n
3: y y y y y n n
                           rest
                                                                    none
```

2

## 5.9. Administer Private Numbering

Use the "change private-numbering 0" command, to define the calling party number to send to Genesis. Add an entry for the trunk group defined in **Section 5.3**. In the example shown below, all calls originating from a 4-digit extension beginning with 33 and 34 routed to trunk group 1 will result in a 4-digit calling number. The calling party number will be in the SIP "From" header.

```
change private-numbering 0
                                                                       1 of
                                                                               2
                                                                 Page
                           NUMBERING - PRIVATE FORMAT
Ext Ext
                   Trk
                              Private
                                                Total
Len Code
                   Grp(s)
                              Prefix
                                               Len
4 33
                   1
                                                4
 4
   34
                   1
                                                Δ
```

## 5.10. Administer Uniform Dial Plan

This section provides a sample AAR routing used for routing calls with dialed digits 51xx to Genesis. Note that other routing methods may be used. Use the "change uniform-dialplan 0" command, and add an entry to specify the use of AAR for routing of digits 51xx, as shown below.

```
change uniform-dialplan 0 Page 1 of 2
UNIFORM DIAL PLAN TABLE Percent Full: 0
Matching Insert Node
Pattern Len Del Digits Net Conv Num
51 4 0 aar n
```

## 5.11. Administer AAR Analysis

Use the "change aar analysis 0" command, and add an entry to specify how to route calls to 51xx. In the example shown below, calls with digits 51xx will be routed as an AAR call using route pattern "1" from **Section 5.8**.

```
change aar analysis 51
                                                         Page 1 of
                                                                      2
                         AAR DIGIT ANALYSIS TABLE
                                                      Percent Full: 2
                              Location: all
        Dialed
                       Total
                                        Call Node ANI
                               Route
        String
                       Min Max Pattern Type Num Reqd
   51
                       4
                           4
                                1
                                         aar
                                                     n
```

## 6. Configure Avaya Aura® Session Manager

This section provides the procedures for configuring Session Manager. The procedures include the following areas:

- Launch System Manager
- Administer locations
- Administer SIP entities
- Administer routing policies
- Administer dial patterns

## 6.1. Launch System Manager

Access the System Manager web interface by using the URL "https://ip-address" in an Internet browser window, where "ip-address" is the IP address of System Manager. Log in using the appropriate credentials.

| Recommended access to System Manager is via FQDN.                                                                                                    | * |                                                                              |
|----------------------------------------------------------------------------------------------------|---|------------------------------------------------------------------------------|
| Go to central login for Single Sign-On                                                                                                    |   | User ID: admin                                                               |
| If IP address access is your only option, then note that authentication will<br>fail in the following cases:                                                                                               |   | Password: ••••••                                                             |
| <ul> <li>First time login with "admin" account</li> <li>Expired/Reset passwords</li> </ul>                                                                                                    |   | Log On Cancel                                                                |
| Use the "Change Password" hyperlink on this page to change the password manually, and then login.                                                                                                    |   | Change Password                                                              |
| Also note that single sign-on between servers in the same security domain is not supported when accessing via IP address.                                                                                  |   | • Supported Browsers: Internet Explorer 11.x or Firefox 48.0, 49.0 and 50.0. |
| This system is restricted solely to authorized users for legitimate business<br>purposes only. The actual or attempted unauthorized access, use, or<br>modification of this system is strictly prohibited. |   |                                                                              |

## 6.2. Administer Locations

In the subsequent screen (not shown), select **Elements**  $\rightarrow$  **Routing** to display the **Introduction** to Network Routing Policy screen below. Select Routing  $\rightarrow$  Locations from the left pane, and click New in the subsequent screen (not shown) to add a new location for Genesis.

| AVAYA                                                  | Last Logged on at April 17, 2018 12                                                                                                    |
|--------------------------------------------------------|----------------------------------------------------------------------------------------------------|
| Aura <sup>®</sup> System Manager 7.1<br>Home Routing × | Go Cog off<br>admin                                                                                                    |
| Routing                                                | Home / Elements / Routing                                                                                                    |
| Domains                                                | Help ?<br>Introduction to Network Routing Policy                                                                                                    |
| Locations<br>Adaptations                               | Network Routing Policy consists of several routing applications like "Domains", "Locations", "SIP Entities", etc.                                         |
| SIP Entities                                           | The recommended order to use the routing applications (that means the overall routing workflow) to configure<br>your network configuration is as follows: |
| Entity Links<br>Time Ranges                            | Step 1: Create "Domains" of type SIP (other routing applications are referring domains of type SIP).                                                      |

KP; Reviewed: SPOC 4/30/2018 Solution & Interoperability Test Lab Application Notes ©2018 Avaya Inc. All Rights Reserved. 15 of 45 Amtelco-SM71 The Location Details screen is displayed. In the General sub-section, enter a descriptive Name and optional Notes. Retain the default values in the remaining fields.

| AVAYA                                 |                                       |                          | Last Logged on at April 17, 2018 |
|---------------------------------------|---------------------------------------|--------------------------|----------------------------------|
| Aura <sup>®</sup> System Manager 7. I |                                       |                          | Go                               |
| Home Routing *                        |                                       |                          | admin                            |
| ▼ Routing                             | Home / Elements / Routing / Locations |                          |                                  |
| Domains                               |                                       |                          | Help ?                           |
| Locations                             | Location Details                      |                          | Commit Cancel                    |
| Adaptations                           | General                               |                          |                                  |
| SIP Entities                          |                                       |                          |                                  |
| Entity Links                          | * Name:                               | Genesis                  |                                  |
| Time Ranges                           | Notes:                                | Amtelco Genesis Location |                                  |
| Routing Policies                      |                                       |                          |                                  |
| Dial Patterns                         | Dial Plan Transparency in Surviv      | vable Mode               |                                  |
| Regular Expressions                   | Enabled:                              |                          |                                  |
| Defaults                              | Listed Directory Number:              |                          |                                  |
|                                       | Associated CM SIP Entity:             | Q                        |                                  |

Scroll down to the **Location Pattern** sub-section, click **Add** and enter the IP address of the Genesis Telephony Server in **IP Address Pattern**, as shown below. Retain the default values in the remaining fields.

| Alarm Threshold                               |               |       |                |
|-----------------------------------------------|---------------|-------|----------------|
| <b>Overall Alarm Threshold:</b>               | 80 <b>v</b>   |       |                |
| Multimedia Alarm Threshold:                   | 80 <b>v</b> % |       |                |
| * Latency before Overall Alarm<br>Trigger:    | 5 Minutes     |       |                |
| * Latency before Multimedia Alarm<br>Trigger: | 5 Minutes     |       |                |
| Add     Remove                                |               |       |                |
| 1 Item 🛛 🍣                                    |               |       | Filter: Enable |
| IP Address Pattern                            |               | Notes |                |
| * 10.10.97.251                                |               |       |                |
| •                                             | III           |       | 4              |
| Select : All, None                            |               |       |                |
|                                               |               |       | Commit Cancel  |

Solution & Interoperability Test Lab Application Notes ©2018 Avaya Inc. All Rights Reserved.

#### 6.3. Administer SIP Entities

Add two new SIP entities, one for Genesis and one for the new SIP trunks with Communication Manager.

#### 6.3.1. SIP Entity for Genesis

Select **Routing**  $\rightarrow$  **SIP Entities** from the left pane, and click **New** in the subsequent screen (not shown) to add a new SIP entity for Genesis.

The **SIP Entity Details** screen is displayed. Enter the following values for the specified fields, and retain the default values for the remaining fields.

- Name: A descriptive name.
- FQDN or IP Address: The IP address of the Genesis Telephony Server.
- Type: "Other"
- Notes: Any desired notes.
- Location: Select the Genesis location name from Section 6.2.

Select the applicable time zone.

• Time Zone:

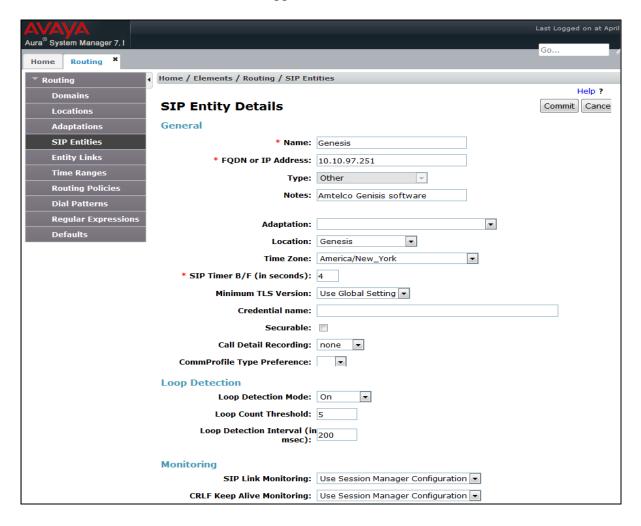

KP; Reviewed: SPOC 4/30/2018 Solution & Interoperability Test Lab Application Notes ©2018 Avaya Inc. All Rights Reserved. 17 of 45 Amtelco-SM71 Scroll down to the **Entity Links** sub-section, and click **Add** to add an entity link. Enter the following values for the specified fields, and retain the default values for the remaining fields.

- Name: A descriptive name.
- SIP Entity 1: The Session Manager entity name, in this case "ASM70A".
- **Protocol:** "UDP"
- **Port:** "5060"
- **SIP Entity 2:** The Genesis entity name from this section.

"5060"

- Port:
- Connection Policy: "trusted"

Note that Genesis can support UDP and TCP, and the compliance testing used the UDP protocol.

|      | Entity Links Override Port & Transport with DNS SRV: |        |       |        |       |       |   |            |       |                  |        |     |            |        |        |      |                      |                        |
|------|------------------------------------------------------|--------|-------|--------|-------|-------|---|------------|-------|------------------|--------|-----|------------|--------|--------|------|----------------------|------------------------|
| Ade  | d                                                    | R      | emov  | e      |       |       |   |            |       |                  |        |     |            |        |        |      |                      |                        |
| 1 It | em                                                   | n 1 æ  |       |        |       |       |   |            |       |                  |        |     |            |        |        |      | Filter               | : Enable               |
|      | N                                                    | Name   | à     |        |       | *     | s | SIP Entity | 1     | Protocol         | Port   | s   | SIP Entity | 2      | Port   |      | Connection<br>Policy | Deny<br>New<br>Service |
|      |                                                      | * AS   | SM704 | A_SR14 | 40_50 | 060_U |   | ASM70A     | •     | UDP 💌            | * 5060 | ] [ | Genesis    | •      | * 50   | 060  | trusted 💌            |                        |
| •    |                                                      |        |       |        |       |       |   |            |       |                  |        |     |            |        |        |      |                      | ۰.                     |
| Sele | ect                                                  | : All, | None  | 9      |       |       |   |            |       |                  |        |     |            |        |        |      |                      |                        |
| SIP  | R                                                    | esp    | ons   | es to  | o an  | ОРТ   | ю | )NS Re     | auest |                  |        |     |            |        |        |      |                      |                        |
| Ad   |                                                      |        | emov  |        |       |       |   |            |       |                  |        |     |            |        |        |      |                      |                        |
|      | -                                                    | ns   á |       | -      |       |       |   |            |       |                  |        |     |            |        |        |      | Filtor               | : Enable               |
| 0 10 | em                                                   | 15 4   | 5     |        |       |       |   |            |       |                  |        |     |            |        |        | Mark | FILE                 | . Enable               |
|      | Response Code & Reason Phrase                        |        |       |        |       |       |   |            |       | Entity<br>Up/Dow | Notes  |     |            |        |        |      |                      |                        |
|      |                                                      |        |       |        |       |       |   |            |       |                  |        |     |            | Commit | Cancel |      |                      |                        |

#### 6.3.2. SIP Entity for Communication Manager

Select **Routing**  $\rightarrow$  **SIP Entities** from the left pane, and click **New** in the subsequent screen (not shown) to add a new SIP entity for Communication Manager. Note that this SIP entity is used for integration with Genesis.

The **SIP Entity Details** screen is displayed. Enter the following values for the specified fields, and retain the default values for the remaining fields.

- Name: A descriptive name.
- FQDN or IP Address: The IP address of an existing CLAN or the processor interface.
- **Type:** "CM"
- Notes: Any desired notes.
- Location: Select the applicable location for Communication Manager.
- **Time Zone:** Select the applicable time zone.

| AVAYA                                                | Last Logged on at April 17, 2018    |
|------------------------------------------------------|-------------------------------------|
| Aura <sup>®</sup> Syst <mark>e</mark> m Manager 7. I | Go                                  |
| Home Routing X                                       | admi                                |
| Routing Home / Elements / Routing / SIP Enti         | ties                                |
| Domains                                              | Help ?                              |
| Locations SIP Entity Details                         | Commit                              |
| Adaptations General                                  |                                     |
| SIP Entities * Name                                  | ACM-Trunk1-Private                  |
| Entity Links * FQDN or IP Address                    | 10.33.1.6                           |
| Time Ranges Type                                     | CM 👻                                |
|                                                      | Private SIP trunk for SIP phone     |
| Dial Patterns                                        |                                     |
| Regular Expressions Adaptation                       |                                     |
| Defaults                                             | CM71 •                              |
| Time Zone                                            | America/Toronto 🔹                   |
| * SIP Timer B/F (in seconds)                         | 4                                   |
| Minimum TLS Version                                  | Use Global Setting 💌                |
| Credential name                                      |                                     |
| Securable                                            |                                     |
| Call Detail Recording                                | both 💌                              |
|                                                      |                                     |
| Loop Detection                                       |                                     |
| Loop Detection Mode                                  | On 💌                                |
| Loop Count Threshold                                 | 5                                   |
| Loop Detection Interval (in msec)                    | 200                                 |
| Manifestina                                          |                                     |
| Monitoring<br>SIP Link Monitoring                    | Use Session Manager Configuration 💌 |
| CRLF Keep Alive Monitoring                           |                                     |
| CKET KEEP AIVE MOINTOT HIS                           | cher Honiconny Disabled             |

Solution & Interoperability Test Lab Application Notes ©2018 Avaya Inc. All Rights Reserved. 19 of 45 Amtelco-SM71 Scroll down to the **Entity Links** sub-section, and click **Add** to add an entity link. Enter the following values for the specified fields, and retain the default values for the remaining fields.

- Name: A descriptive name.
- SIP Entity 1: The Session Manager entity name, in this case "ASM70".
- **Protocol:** The signaling group transport method from **Section 5.4**.
- **Port:** The signaling group far-end listen port number from **Section 5.4**.
- **SIP Entity 2:** The Communication Manager entity name from this section.
- **Port:** The signaling group near-end listen port number from **Section 5.4**.
- Connection Policy: "trusted"

| Add   | d Remove              |      |              |          |        |                    |                           |                      |
|-------|-----------------------|------|--------------|----------|--------|--------------------|---------------------------|----------------------|
| 1 Ite | em I 🍣                |      |              |          |        |                    |                           | Filter: Enab         |
|       | Name 🔺                |      | SIP Entity 1 | Protocol | Port   | SIP Entity 2       | Port                      | Connection<br>Policy |
|       | * ASM70_ACM_Trunk1_   | 50   | ASM70A 💌     | TLS 💌    | * 5061 | ACM-Trunk1-Private | * 5061                    | trusted              |
| •     |                       |      |              |          |        |                    |                           |                      |
| Sele  | ct : All, None        |      |              |          |        |                    |                           |                      |
| SIP   | Responses to an O     | рті  | ONS Request  |          |        |                    |                           |                      |
| Add   |                       |      |              |          |        |                    |                           |                      |
| 0 Ite | ems 🛛 💝               |      |              |          |        |                    |                           | Filter: Enab         |
|       | Response Code & Reaso | n Ph | irase        |          |        |                    | Mark<br>Entity<br>Up/Down | Notes                |

## 6.4. Administer Routing Policies

Add two new routing policies, one for Genesis and one for the new SIP trunks with Communication Manager.

#### 6.4.1. Routing Policy for Genesis

Select **Routing**  $\rightarrow$  **Routing Policies** from the left pane, and click **New** in the subsequent screen (not shown) to add a new routing policy for Genesis.

The **Routing Policy Details** screen is displayed. In the **General** sub-section, enter a descriptive **Name**. Enter optional **Notes**, and retain the default values in the remaining fields.

In the **SIP Entity as Destination** sub-section, click **Select** and select the Genesis entity name from **Section 6.3.1**. The screen below shows the result of this selection.

| AVAVA<br>Aura <sup>®</sup> System Manager 7. I |                               | _         |        | -        | -       |         |              | -            | -   | _               | Last Logged<br>G0 | on at April 17, 2018 11:0<br>Log off<br>admin | 07 AM |
|------------------------------------------------|-------------------------------|-----------|--------|----------|---------|---------|--------------|--------------|-----|-----------------|-------------------|-----------------------------------------------|-------|
| Home Routing X                                 |                               |           |        |          |         |         |              |              |     |                 |                   |                                               |       |
| Routing                                        | Home / Elements /             | Routing / | Routin | g Polici | es      |         |              |              |     |                 |                   |                                               | 0     |
| Domains                                        |                               |           |        |          |         |         |              |              |     |                 |                   | Help                                          | ?     |
| Locations                                      | Routing Poli                  | icy De    | tails  |          |         |         |              |              |     | Con             | nmit Cancel       | J                                             |       |
| Adaptations                                    | General                       |           |        |          |         |         |              |              |     |                 |                   |                                               |       |
| SIP Entities                                   | General                       |           |        |          |         |         |              |              |     | _               |                   |                                               |       |
| Entity Links                                   |                               |           |        | * Name   |         | Genesis |              |              |     |                 |                   |                                               |       |
| Time Ranges                                    |                               |           |        | Disabled | 1:      |         |              |              |     |                 |                   |                                               |       |
| Routing Policies                               |                               |           | *      | Retries  | 5: 0    |         |              |              |     |                 |                   |                                               |       |
| Dial Patterns                                  |                               |           |        | Notes    | s: Rout | ing to  | Amtelc       | o Gene       | sis |                 |                   |                                               |       |
| Regular Expressions                            |                               |           |        |          |         |         |              |              |     |                 |                   |                                               |       |
| Defaults                                       | SIP Entity as D               | estinatio | on     |          |         |         |              |              |     |                 |                   |                                               |       |
|                                                | Select                        |           |        |          |         |         |              |              |     |                 |                   |                                               |       |
|                                                | Name                          | FQDN or   | IP Add | lress    |         |         |              | Туре         |     | Notes           |                   |                                               |       |
|                                                | Genesis                       | 10.10.97  | .251   |          |         |         |              | Other        |     | Amtelco Genisis | s software        |                                               |       |
|                                                | Time of Day                   |           |        |          |         |         |              |              |     |                 |                   |                                               |       |
|                                                | Add Remove View Gaps/Overlaps |           |        |          |         |         |              |              |     |                 |                   |                                               |       |
|                                                | 1 Item 🗠                      |           |        |          |         |         |              |              |     |                 |                   | Filter: Enable                                |       |
|                                                | 🔲 Ranking 🔺                   | Name      | Mon    | Tue      | Wed     | Thu     | Fri          | Sat          | Sun | Start Time      | End Time          | Notes                                         |       |
|                                                | 0                             | 24/7      | 1      | 1        | 1       | 1       | $\checkmark$ | $\checkmark$ | 1   | 00:00           | 23:59             | Time Range 24/7                               |       |

#### 6.4.2. Routing Policy for Communication Manager

Select **Routing**  $\rightarrow$  **Routing Policies** from the left pane, and click **New** in the subsequent screen (not shown) to add a new routing policy for Communication Manager.

The **Routing Policy Details** screen is displayed. In the **General** sub-section, enter a descriptive **Name**. Enter optional **Notes**, and retain the default values in the remaining fields.

In the **SIP Entity as Destination** sub-section, click **Select** and select the Communication Manager entity name from **Section 6.3.2**. The screen below shows the result of this selection.

| AVAVA<br>Aura <sup>®</sup> System Manager 7. I |                                 |                |              |      |              |              |            | Last Logged     | on at April 17, 2018 11:07 AM |
|------------------------------------------------|---------------------------------|----------------|--------------|------|--------------|--------------|------------|-----------------|-------------------------------|
| Home Routing X                                 |                                 |                |              |      |              |              |            |                 |                               |
| Routing                                        | Home / Elements / Routing / Rou | uting Policies | 5            |      |              |              |            |                 | 0                             |
| Domains                                        |                                 |                |              |      |              |              |            |                 | Help ?                        |
| Locations                                      | Routing Policy Deta             | ils            |              |      |              |              | Com        | mit Cancel      |                               |
| Adaptations                                    | General                         |                |              |      |              |              |            |                 |                               |
| SIP Entities                                   | General                         | * Namo         | To-CM-Tr     |      |              |              | 7          |                 |                               |
| Entity Links                                   |                                 |                |              | JUKT |              |              |            |                 |                               |
| Time Ranges                                    |                                 | Disabled:      |              |      |              |              |            |                 |                               |
| Routing Policies                               |                                 | * Retries:     | 0            |      |              |              | _          |                 |                               |
| Dial Patterns                                  |                                 | Notes:         | :            |      |              |              |            |                 |                               |
| Regular Expressions                            | SIP Entity as Destination       |                |              |      |              |              |            |                 |                               |
| Defaults                                       | Select                          |                |              |      |              |              |            |                 |                               |
|                                                | Name                            | FQDN or IP     | Address      |      | Туре         |              | Notes      |                 |                               |
|                                                | ACM-Trunk1-Private              | 10.33.1.6      | Address      |      | CM           |              |            | runk for SIP pl | none                          |
|                                                |                                 |                |              |      |              |              |            |                 |                               |
|                                                | Time of Day                     |                |              |      |              |              |            |                 |                               |
|                                                | Add Remove View Gaps            | /Overlaps      |              |      |              |              |            |                 |                               |
|                                                | 1 Item 💝                        |                |              |      |              |              |            |                 | Filter: Enable                |
|                                                | 🖹 Ranking 🔺 Name Mo             | n Tue          | Wed Thu      | Fri  | Sat          | Sun          | Start Time | End Time        | Notes                         |
|                                                | 0 24/7                          | $\checkmark$   | $\checkmark$ | 1    | $\checkmark$ | $\checkmark$ | 00:00      | 23:59           | Time Range 24/7               |

### 6.5. Administer Dial Patterns

Add a new dial pattern for Genesis, and update existing dial patterns for Communication Manager.

#### 6.5.1. Dial Pattern for Genesis

Select **Routing**  $\rightarrow$  **Dial Patterns** from the left pane, and click **New** in the subsequent screen (not shown) to add a new dial pattern to reach Genesis. The **Dial Pattern Details** screen is displayed. In the **General** sub-section, enter the following values for the specified fields, and retain the default values for the remaining fields.

- **Pattern:** A dial pattern to match, in this case "51".
- Min: The minimum number of digits to match.
- Max: The maximum number of digits to match.
- SIP Domain: Select the applicable domain, in this case "bvwdev.com".

In the **Originating Locations and Routing Policies** sub-section, click **Add** and create an entry for reaching Genesis. In the compliance testing, the entry allowed for call originations from Communication Manager endpoints in locations "All". The Genesis routing policy from **Section 6.4.1** was selected as shown below.

| Home Routing ×      |                                                                        |                                 |                  |                                       |
|---------------------|------------------------------------------------------------------------|---------------------------------|------------------|---------------------------------------|
| ▼ Routing           | Home / Elements / Routing / Dial Patterns                              |                                 |                  | 0                                     |
| Domains             |                                                                        | _                               |                  | Help ?                                |
| Locations           | Dial Pattern Details                                                   |                                 | Commit Cancel    |                                       |
| Adaptations         | General                                                                |                                 |                  |                                       |
| SIP Entities        |                                                                        |                                 | 7                |                                       |
| Entity Links        | * Pattern: 51                                                          |                                 |                  |                                       |
| Time Ranges         | * Min: 4                                                               |                                 |                  |                                       |
| Routing Policies    | * Max: 36                                                              |                                 |                  |                                       |
| Dial Patterns       | Emergency Call:                                                        |                                 |                  |                                       |
| Regular Expressions | Emergency Priority: 1                                                  |                                 |                  |                                       |
| Defaults            | Emergency Type:                                                        |                                 |                  |                                       |
|                     | SIP Domain: bvwdev.com                                                 | •                               |                  |                                       |
|                     | Notes: Dial pattern to Ar                                              | telco Genesis                   |                  |                                       |
|                     | Originating Locations and Routing Policies                             |                                 |                  |                                       |
|                     |                                                                        |                                 |                  |                                       |
|                     | Add Remove                                                             |                                 |                  |                                       |
|                     | 1 Item 💝                                                               |                                 |                  | Filter: Enable                        |
|                     | Originating Location Name      Originating     Location Notes     Name | Routin<br>Rank Policy<br>Disabl | y Routing Policy | Routing Policy<br>Notes               |
|                     | -ALL- To-Genes                                                         | s 0                             | Genesis          | Routing to<br>Genesis fax<br>software |

#### 6.5.2. Dial Pattern for Communication Manager

Select **Routing**  $\rightarrow$  **Dial Patterns** from the left pane, and click on the New button The **Dial Pattern Details** screen is displayed.

In the **Originating Locations and Routing Policies** sub-section, click **Add** and create a new policy as necessary for calls from Genesis. In the compliance testing, the new policy allowed for call origination from ALL locations as configured in **Section 6.2**, and the Communication Manager routing policy from **Section 6.4.2** was selected as shown below. Retain the default values in the remaining fields.

Follow the procedures in this section to make similar changes to the applicable Communication Manager dial pattern to reach the PSTN. In the compliance testing, operators on Genesis manually added the prefix "9" for outbound calls to the PSTN, and therefore the existing dial pattern for "9" was also changed (not shown below).

| Home Routing ×      |                                                                                                    |
|---------------------|----------------------------------------------------------------------------------------------------|
| ▼ Routing ◀         | Home / Elements / Routing / Dial Patterns                                                                                                    |
| Domains             |                                                                                                    |
| Locations           | Dial Pattern Details Commit Cancel                                                                                                    |
| Adaptations         |                                                                                                    |
| SIP Entities        | General                                                                                                    |
| Entity Links        | * Pattern: 33                                                                                                    |
| Time Ranges         | * Min: 4                                                                                                    |
| Routing Policies    | * Max: 4                                                                                                    |
| Dial Patterns       | Emergency Call:                                                                                                    |
| Regular Expressions | Emergency Priority: 1                                                                                                    |
| Defaults            | Emergency Type:                                                                                                    |
|                     | SIP Domain: bywdev.com                                                                                                    |
|                     |                                                                                                    |
|                     | Notes: Dial pattern to CM71 from all locations                                                                                                    |
|                     | Originating Locations and Routing Policies                                                                                                    |
|                     | Add Remove                                                                                                    |
|                     | 2 Items 🖓 👘                                                                                                    |
|                     | Originating Location Name         Originating<br>Location Notes         Routing<br>Policy Name         Rank         Routing<br>Policy<br>Disabled         Routing Policy<br>Destination |
|                     | -ALL- To-CM-<br>Trunk1 O ACM-Trunk1-<br>Private                                                                                                    |

# 7. Configure Amtelco Genesis Intelligent Series

This section provides the procedures for configuring Genesis. The procedures include the following areas:

- Launch web interface
- Obtain application name
- Administer trunks
- Administer routes
- Administer agents
- Administer access control lists
- Launch Intelligent Series Supervisor
- Administer IS system
- Administer IS client
- Administer IS agent
- Restart IS service
- Launch Intelligent Series Soft Agent
- Administer setup

The configuration of Genesis is typically performed by Amtelco technicians. The procedural steps are presented in these Application Notes for informational purposes.

### 7.1. Launch Web Interface

From a PC, launch an Internet browser window and access the Genesis web-based interface by using the URL "http://<ip-address:5080>/Admin/Application/Index", where "ip-address" is the IP address of the Genesis Telephony Server.

## 7.2. Obtain Application Name

The Administration  $\rightarrow$  Applications screen below is displayed in the right pane. Make a note of the application Name, in this case "IS", which is created as part of installation. The name will be used in later sections.

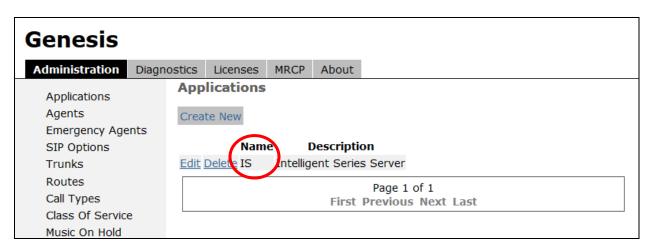

Solution & Interoperability Test Lab Application Notes ©2018 Avaya Inc. All Rights Reserved. 25 of 45 Amtelco-SM71

## 7.3. Administer Trunks

Select **Administration**  $\rightarrow$  **Trunks** in the left pane, followed by **Create New SIP Trunk** (not shown) in the updated right pane, to display the **Trunk Information** screen below. Enter the following values for the specified fields, and retain the default values for the remaining fields.

- Name: A descriptive name.
- Application: Select the application name from Section 7.2.
- Maximum Inbound Channels: Enter desired number of trunk members.
- Maximum Outbound Channels: Enter desired number of trunk members.
- Host: IP address of the Session Manager signaling interface.
- **Port:** The Genesis SIP entity port number from **Section 6.3.1**.
- **DtmfMode:** Select RFC2833 from the drop down list.
- **Destination IP:** IP address of the Session Manager signaling interface.

| Genesis              |                                                              |             |
|----------------------|--------------------------------------------------------------|-------------|
| Administration Diagn | ostics Licenses MRCP About                                   |             |
| Applications         | Trunk Information                                            |             |
| Agents               | Name                                                         |             |
| Emergency Agents     | Avaya                                                        |             |
| SIP Options          | Application                                                  | IS 🔹        |
| Trunks<br>Routes     | Maximum Inbound Channels                                     | 24          |
| Call Types           | Maximum Outbound Channels                                    | 24          |
| Class Of Service     |                                                              | 21          |
| Music On Hold        | SIP Service Provider Settings                                |             |
|                      | Extension                                                    | 10.33.1.12  |
|                      | Direction                                                    | In/Out 🔻    |
|                      | Host                                                         |             |
|                      | 10.33.1.12                                                   |             |
|                      | Port                                                         | 5060        |
|                      | Register                                                     |             |
|                      | UserName                                                     | 5000        |
|                      | Secret                                                       |             |
|                      | DtmfMode                                                     | RFC2833 -   |
|                      | Nat                                                          |             |
|                      |                                                              | —           |
|                      | Qualify                                                      |             |
|                      | CustomSettings<br>deny=0.0.0/0.0.0.0<br>permit=10.10.97.0/24 |             |
|                      | permit=10.33.1.0/24                                          |             |
|                      |                                                              |             |
|                      | Transfer                                                     |             |
|                      | Destination IP                                               | 10 22 1 12  |
|                      |                                                              |             |
|                      | Hangup After Blind Transfer                                  |             |
|                      | Hangup After Blind Transfer Delay (Seconds)                  | 0           |
|                      |                                                              |             |
|                      |                                                              | Save Cancel |

Solution & Interoperability Test Lab Application Notes ©2018 Avaya Inc. All Rights Reserved.

### 7.4. Administer Routes

Select Administration  $\rightarrow$  Routes in the left pane, followed by Create New Route (not shown) in the updated right pane, to display the Route Information screen below. Enter the following values for the specified fields, and retain the default values for the remaining fields.

- Number: An available route number.
- Name: A descriptive name.

In the **Route Trunks** sub-section, select the trunk from **Section 7.3** under **Available** and move to **Selected**, as shown below.

| Senesis   Administration   Diagnostics   Licenses   MRCP   Applications   Agents   Agents   SIP Options   Trunks   Hunt   Routes   Call Types   Class Of Service   Music On Hold     Available     Selected |                                                                                                    |                                |                                                               |       |       |   |      |        |
|----------------------------------------------------------------------------------------------------|----------------------------------------------------------------------------------------------------|--------------------------------|---------------------------------------------------------------|-------|-------|---|------|--------|
| Applications Agents Agents Emergency Agents SIP Options Trunks Routes Call Types Class Of Service Music On Hold                                                                                             | Genesis                                                                                                    |                                |                                                               |       |       |   |      |        |
| Applications<br>Agents Number 0<br>Emergency Agents<br>SIP Options<br>Trunks Hunt<br>Routes Route Trunks<br>Call Types<br>Class Of Service<br>Music On Hold Avaya                                           | Administration                                                                                                 | iagnostics                     | Licenses                                                      | MRCP  | About |   |      |        |
| Save Cancel                                                                                                    | Applications<br>Agents<br>Emergency Agent<br>SIP Options<br>Trunks<br>Routes<br>Call Types<br>Class Of Service | Rout<br>Num<br><sup>s</sup> Na | e Informa<br>iber 0<br>ime Avaya<br>lunt<br>e Trunks<br>Avail | ation |       | × | <br> | +<br>+ |

## 7.5. Administer Agents

Select Administration  $\rightarrow$  Agents in the left pane, to display the Agents screen. One agent is needed for each operator user, and by default the first agent is automatically created, as shown below. To create additional agents, select Create New.

| Genesis          |               |                       |              |        |              |      |
|------------------|---------------|-----------------------|--------------|--------|--------------|------|
| Administration   | Diagnostics   | Licenses              | About        |        |              |      |
| Applications     | Age           | nts                   |              |        |              |      |
| Agents           | Creat         | e New M               | dify Range   |        |              |      |
| Emergency Age    | 224777627627  | and the second second | ,            |        |              |      |
| SIP Options      |               | Арр                   | lication Age | Number |              |      |
| Trunks           | <u>Edit [</u> | <u>Delete</u> IS      | 1            |        |              |      |
| Routes           |               |                       |              |        | Page 1 o     | of 1 |
| Call Types       |               |                       |              | Fir    | rst Previous |      |
| Class Of Service |               |                       |              |        |              |      |
| Music On Hold    |               |                       |              |        |              |      |

The **Create a new agent** screen is displayed. Enter the following values for the specified fields, and retain the default values for the remaining fields. Note that the "Primary" in the Access Control Lists will be mentioned in the next section.

- Agent Number: An available agent number.
- **Password:** A desired password.
- **Application:** Select the application name from **Section 7.2**.
- Transport: "udp"

| Genesis                           |        |        |            |         |         |   |   |       |        |           |
|-----------------------------------|--------|--------|------------|---------|---------|---|---|-------|--------|-----------|
| Administration                    | Diagno | ostics | Licenses   | MRCP    | About   |   |   |       |        |           |
| Applications                      |        | Creat  | te a new   | agent   |         |   |   |       |        |           |
| Agents                            |        | Ag     | jent Numbo | er 2    |         |   | ] |       |        |           |
| Emergency Age<br>SIP Options      | ints   |        | Passwoi    | rd 🐽    |         |   | ] |       |        |           |
| Trunks                            |        |        | Applicatio | IS IS   | •       |   |   |       |        |           |
| Routes<br>Call Types              |        | Cust   | om Setting | JS      |         |   |   |       |        |           |
| Class Of Service<br>Music On Hold | e      |        |            |         |         |   |   |       |        |           |
|                                   |        |        |            |         |         |   |   |       |        |           |
|                                   |        |        | Transpo    | rt udp  |         | · |   |       |        |           |
|                                   |        | Acces  | ss Contro  | l Lists |         |   |   |       |        |           |
|                                   |        |        |            | Ava     | ilable  |   |   |       |        | Selected  |
|                                   |        |        |            |         |         |   |   | <br>* | →<br>← | Primary 🔶 |
|                                   |        |        |            |         |         |   |   |       |        |           |
|                                   |        |        |            |         |         |   |   | -     |        |           |
|                                   |        |        |            | Sav     | e Cance |   |   |       |        |           |

Solution & Interoperability Test Lab Application Notes ©2018 Avaya Inc. All Rights Reserved. 28 of 45 Amtelco-SM71

## 7.6. Administer Access Control Lists

Select Administration  $\rightarrow$  SIP Options in the left pane, followed by Access Control Lists in the updated right pane, to display the screen below. Make certain SIP Type is set to "SIP", as shown below.

Select Access Control Lists.

| Genesis                                                                                                    |                                                                                       |                                                                                                    |                                                                   |               |  |  |  |  |  |
|----------------------------------------------------------------------------------------------------|---------------------------------------------------------------------------------------|----------------------------------------------------------------------------------------------------|-------------------------------------------------------------------|---------------|--|--|--|--|--|
| Administration                                                                                                    | Diagnostics                                                                           | ostics Licenses MRCP About                                                                                                    |                                                                   |               |  |  |  |  |  |
| Applications<br>Agents<br>Emergency Age<br>SIP Options<br>Trunks<br>Routes<br>Call Types<br>Class Of Service<br>Music On Hold | nts • (<br>PJSI<br>• (<br>• (<br>• (<br>• (<br>• (<br>• (<br>• (<br>• (<br>• (<br>• ( | Settings<br>Seneral<br>Access Cont<br>P Setting:<br>Address of F<br>Address of F | s<br>Record Li<br>ion Record<br>ses<br>s<br>s<br><b>pe</b><br>Cha | List<br>cords |  |  |  |  |  |

The Access Control List Information screen is displayed. Enter a desired Name, and create a **permit** entry for each network subnet from Section 3, and create a generic deny entry as shown below.

| Genesis                      |                                                    |         |           |                                                        |          |         |  |  |
|------------------------------|----------------------------------------------------|---------|-----------|--------------------------------------------------------|----------|---------|--|--|
| Administration               | Diagr                                              | nostics | Licenses  | MRCP                                                   | About    |         |  |  |
| Applications                 |                                                    | Acce    | ss Contro |                                                        |          | tion    |  |  |
| Agents                       |                                                    |         | Nan       | Prima                                                  | ary      |         |  |  |
| Emergency Age<br>SIP Options | Emergency Agents<br>SIP Options<br>Custom Settings |         |           | <pre>6 deny=0.0.0.0/0.0.0.0 permit=10.10.97.0/24</pre> |          |         |  |  |
| Trunks                       |                                                    |         |           | perm                                                   | it=10.33 | .1.0/24 |  |  |
| Routes                       |                                                    |         |           |                                                        |          |         |  |  |
| Call Types                   |                                                    |         |           |                                                        |          |         |  |  |
| Class Of Service             | е                                                  |         |           |                                                        |          |         |  |  |
| Music On Hold                |                                                    |         |           | Sav                                                    | ve Cance | el      |  |  |

Solution & Interoperability Test Lab Application Notes ©2018 Avaya Inc. All Rights Reserved.

## 7.7. Launch Intelligent Series Supervisor

From the supervisor PC, double-click on the Intelligent Series Supervisor shortcut icon shown below, which was created as part of Intelligent Series Supervisor installation.

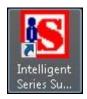

The **Supervisor Login** screen is displayed. Log in using the appropriate credentials.

| 🔀 Supervisor Login |                     |
|--------------------|---------------------|
| Connection Help    |                     |
| Login Name:        |                     |
| Password:          |                     |
| 5                  |                     |
|                    |                     |
|                    | Login E <u>x</u> it |
|                    |                     |

## 7.8. Administer IS System

The IS Supervisor screen is displayed. Select System from the top of the screen.

| IS Supervisor [DevConnect] Agent:system@stn1 3/22/2017 5:11 PM       |                          |
|----------------------------------------------------------------------|--------------------------|
| Start Tools Windows Help v5.0.6263.7                                 | Event                    |
| Agent 🔝 Client 🗾 Directory & Scheduling 🔝 Reporting 🔛 System Schedul | System Monitors & Logs + |
|                                                                      | $\smile$                 |
|                                                                      |                          |
|                                                                      |                          |

The screen is updated with **System Setup** displayed in the lower pane. Select **Genesis**  $\rightarrow$  **Connection** from the left pane, to display the **Connection** screen in the right pane. Enter the following values for the specified fields, and retain the default values for the remaining fields.

- Name: Enter the application name from Section 7.2.
- **IP Address:** IP address of the Genesis Telephony Server.
- **Port:** "10013"
- Admin Port: "5080"
- Resource Port: "10014"

|                                                                                                    |                                                                                                    |                         | 4/13/2018 10:36 AM |
|----------------------------------------------------------------------------------------------------|----------------------------------------------------------------------------------------------------|-------------------------|--------------------|
| Start Tools Windows <u>H</u> elp v5.1.6508.21                                                                                                    |                                                                                                    |                         |                    |
| Rent 💦 Client 🗾 Directory & Scheduling 🔢                                                                                                    | Reporting 😫 Syste                                                                                                    | m Schedule 🛄 System 👫 I | Monitors & Logs 👻  |
|                                                                                                    |                                                                                                    | System Setup            |                    |
| Navigate Co                                                                                                    | onnection                                                                                                    |                         |                    |
| Configuration<br>Configuration<br>Features & Licenses<br>Updates<br>Cisco<br>Custom Shared Fields<br>Diagnostics<br>Dispatch Templates<br>E-mail<br>Event Configuration<br>Fax<br>Genesis<br>ACD Skills<br>Agent Skill Groups<br>Call Analysis Options<br>Configuration | Genesis<br>Connection Parame<br>Name: IS<br>IP Address: 10.10<br>Port: 1001<br>Admin Port: 5080<br>Resource Port: 1001 | 3                       |                    |

Select **Genesis**  $\rightarrow$  **Telephony** from the left pane, to display the **Telephony** screen in the right pane. Enter the following values for the specified fields, and retain the default values for the remaining fields.

- **Caller ID:** The desired calling party extension to use for outbound calls.
- Caller Name: The desired calling party name to use for outbound calls.

| 8                                             | IS Supervisor [this] Agent:khanh@stn1 4/13/2018 10:39 AM     |  |  |  |  |  |  |
|-----------------------------------------------|--------------------------------------------------------------|--|--|--|--|--|--|
| Start Tools Windows <u>H</u> elp √5.1.6508.21 |                                                              |  |  |  |  |  |  |
| Agent 💦 Client 🗾 Directory & Scheduling       | g 📊 Reporting 🔁 System Schedule 💻 System 🚧 Monitors & Logs 🗸 |  |  |  |  |  |  |
|                                               | System Setup                                                 |  |  |  |  |  |  |
| Navigate Telephony                            |                                                              |  |  |  |  |  |  |
| Configuration                                 |                                                              |  |  |  |  |  |  |
| Configuration                                 | Genesis                                                      |  |  |  |  |  |  |
| Features & Licenses                           | Telephony Settings                                           |  |  |  |  |  |  |
| Updates                                       | Auto Answer Repeat Interval: 20 seconds                      |  |  |  |  |  |  |
| Cisco                                         | Auto Answer Repeat Interval: 20 seconds                      |  |  |  |  |  |  |
| Custom Shared Fields                          | Calls for ATTA: 0                                            |  |  |  |  |  |  |
| Diagnostics                                   |                                                              |  |  |  |  |  |  |
| Dispatch Templates                            | Waits List Refresh Rate: 0 seconds (0 -100)                  |  |  |  |  |  |  |
| E-mail                                        | Caller ID: 6088384194                                        |  |  |  |  |  |  |
| Event Configuration                           |                                                              |  |  |  |  |  |  |
| Fax                                           | Caller Name: Amtelco                                         |  |  |  |  |  |  |
| Genesis                                       | Patch Time: 15 seconds                                       |  |  |  |  |  |  |
| ACD Skills                                    | Patch Time: 15 seconds                                       |  |  |  |  |  |  |
| Agent Skill Groups                            | Hangup Patch After Patch Time Elapses                        |  |  |  |  |  |  |
| Call Analysis Options                         | Blind Transfer Timeout: 20 seconds                           |  |  |  |  |  |  |
| Configuration                                 |                                                              |  |  |  |  |  |  |
| Connection                                    | Comma Time: 2 seconds                                        |  |  |  |  |  |  |
| Tasks                                         | Save                                                         |  |  |  |  |  |  |
| Telephony                                     | Jave                                                         |  |  |  |  |  |  |
| Holiday                                       |                                                              |  |  |  |  |  |  |

## 7.9. Administer IS Client

Select **Client** from the top of the screen. The screen is updated with **Client Setup** displayed in the lower pane.

Follow reference [3] to create desired client entries to associate with called numbers for the customer network. In the compliance testing, calls from the PSTN will be routed with digits 5100 to Genesis..

| 8                                                                                                    |                                                                     | IS Supervisor [this] | Agent:khanh@stn1       | 4/13/2018 10:42 AM  |
|----------------------------------------------------------------------------------------------------|---------------------------------------------------------------------|----------------------|------------------------|---------------------|
| Start Tools Window                                                                                                    | s <u>H</u> elp v5.1.6508.21                                         |                      |                        |                     |
| Agen 🔒 Client                                                                                                    | Directory & Scheduling                                              | Reporting 🔁 Sys      | stem Schedule 🔲 System | ₩ Monitors & Logs + |
| <b>A</b>                                                                                                    |                                                                     |                      | Client Setup           |                     |
| 💠 🔛 🗙 🖻                                                                                                    | Client List                                                         |                      |                        |                     |
| Navigate                                                                                                    | Select Cl                                                           | ient                 |                        |                     |
| General Info<br>Agent Settings<br>Directory Settings<br>E-mail Accounts<br>Genesis<br>Info Pages<br>Intelligent Messages<br>MergeComm<br>Message Filters<br>Shared Fields<br>Specials | 2 IS Web Mes<br>5 Contact Disp<br>100 Templates D<br>101 Client 101 | esign and Testing    |                        |                     |
|                                                                                                    | Select                                                              | Cancel               |                        |                     |

## 7.10. Administer IS Agent

Select **Agent** from the top of the screen. The screen is updated with **Agent Setup** displayed in the lower pane. Click on the **New Agent** icon in the left pane to create a new agent entry.

The **General Info** tab is displayed. For **Login Name**, **Password**, and **Confirm**, enter desired values. Retain the default values in the remaining fields.

One agent is needed for each operator user, and two agents were created during compliance testing.

| 8                                                                                                    |                                                                                                    | IS Supervisor [this]                                                                                                    | Agent:khanh@stn1                                                       | 4/13/2018                    |
|----------------------------------------------------------------------------------------------------|----------------------------------------------------------------------------------------------------|----------------------------------------------------------------------------------------------------|------------------------------------------------------------------------|------------------------------|
| Start Tools Wi                                                                                                    | indows <u>H</u> elp v5.1. <b>650</b> 8.21                                                                                                    |                                                                                                    |                                                                        |                              |
| Agen 🔒                                                                                                    | Client 🔟 Directory & Scheduling                                                                                                    | Reporting 🎦 System                                                                                                    | Schedule 🛄 System                                                      | <b>44-</b> Monitors & Logs → |
|                                                                                                    |                                                                                                    |                                                                                                    | Agent S                                                                | etup                         |
| 14 Agents                                                                                                    | 🔁 General Info 🔛 Groups Lo                                                                                                    | gin Management Shared Fields S                                                                                                    | ettings                                                                |                              |
| 1_WebAdmin<br>1_WebListing<br>1_WebUser<br>DEV<br>khanh<br>New Agent<br>Operator<br>paul<br>pham<br>Suprsvr<br>SYSTEM<br>TRAINER<br>wade<br>Web | Setting up an Agent consists of as<br>features related to call handling.<br>Login Name: agent1<br>Initials:<br>New Agent Password Setup<br>Password: ******<br>Confirm: ******<br>Record Calls<br>Default Directory<br>Select Default D<br>Subject: Not Assigned<br>View: Not Assigned | Ssigning a login name and password a Enter the name used to login operator screen. Enter operator initials used as on message time stamps, repo | and display on the<br>operator identification<br>orts, and statistics. |                              |

## 7.11. Restart Amtelco Intelligent Series Service

From the Intelligent Series Server, select Start  $\rightarrow$  Control Panel  $\rightarrow$  Administrative Tools  $\rightarrow$  Services to display the Services screen. Locate and restart the Amtelco Intelligent Series service, as shown below.

| 🔍 Services         |                                   |                                   |             |         |              |
|--------------------|-----------------------------------|-----------------------------------|-------------|---------|--------------|
| File Action View   | Help                              |                                   |             |         |              |
|                    | a 🗟 🚺 🖬 🕨 🖬 🗤 🕪                   |                                   |             |         |              |
| 🔍 Services (Local) | 🔕 Services (Local)                |                                   |             |         |              |
|                    | Amtelco Intelligent Series        | Name 🔺                            | Description | Status  | Startup Type |
|                    |                                   | Amtelco Intelligent Series        | Amtelco In  | Started | Automatic    |
|                    | Stop the service                  | Application Experience            | Processes   |         | Manual       |
|                    | Restart the service               | 🤹 Application Host Helper Service | Provides a  | Started | Automatic    |
|                    |                                   | 🤹 Application Identity            | Determines  |         | Manual       |
|                    | Description:                      | 🤹 Application Information         | Facilitates |         | Manual       |
|                    | Amtelco Intelligent Series Server | 🤹 Application Layer Gateway Serv  | Provides s  |         | Manual       |
|                    |                                   | 🤹 Application Management          | Processes i | Started | Manual       |
|                    |                                   | ASP.NET State Service             | Provides s  |         | Manual       |

## 7.12. Launch Intelligent Series Soft Agent

From an operator PC, double-click on the Soft Agent shortcut icon shown below, which was created as part of the Intelligent Series Soft Agent installation.

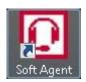

The Soft Agent Login screen is displayed. Press the Ctrl and F12 keys together to enter setup.

| Soft Agent Login |                  | <u></u> |                       | ×   |
|------------------|------------------|---------|-----------------------|-----|
|                  | se ente<br>word. | er a Lo | ogin <mark>a</mark> n | d   |
| Login:           |                  |         |                       |     |
| Password:        |                  |         |                       |     |
|                  | <u>O</u> ł       | <       | Can                   | cel |

## 7.13. Administer Setup

The **Setup** screen below is displayed. Enter the following values for the specified fields, and retain the default values for the remaining fields.

- Server Name: IP address of the Intelligent Series Server.
- Server Port: "5200"
- **Customer ID:** The unique customer ID assigned by Amtelco, in this case "1235".
- **Station Number:** An available station number, in this case "2".

| 📿 Setup*                                                                                                    |                                                                                                    |
|----------------------------------------------------------------------------------------------------|----------------------------------------------------------------------------------------------------|
| <ul> <li>Settings</li> <li>Server</li> <li>Telephony</li> <li>Keyboard</li> <li>Sounds</li> <li>Sandbox</li> <li>Directory</li> <li>OpSee</li> <li>Debug</li> </ul> | Connection Information         IS Server Connection Settings         Release Version       5.1.6508.26313         Server Name:       10.10.97.252         Server Port:       5200         Customer ID:       1235 |
| About                                                                                                    | Station Number:       2         Image: Allow to record voice?         Image: Auto-answer when presented with a new call?                                                                                          |
|                                                                                                    | <u>O</u> K <u>C</u> ancel                                                                                                    |

Select **Settings**  $\rightarrow$  **Telephony** from the left pane, to display the screen below. For **Switch Type**, select "Genesis". Select the desired **Number of appearances**, and enter "5060" for **Port**.

| 💭 Setup*      |                                                                                                    | × |
|---------------|----------------------------------------------------------------------------------------------------|---|
| l Settings    | Setup options for telephone interface                                                                                     |   |
| Server        | Switch Type                                                                                                    |   |
| Telephony     | Genesis                                                                                                    |   |
| Keyboard      |                                                                                                    |   |
| Sounds        | <ul> <li>✓ Use the first available appearance for dialouts?</li> <li>✓ Notify agent when not available for 15 </li> </ul> |   |
| Sandbox       | Genesis Audio                                                                                                    |   |
| Directory     |                                                                                                    |   |
| OpSee         | Number of appearances 1                                                                                                   |   |
| Debug         | Port 5060                                                                                                    |   |
| Miscellaneous |                                                                                                    |   |
| About         |                                                                                                    |   |

Select the **Audio** tab in the right pane, to display the screen below. For **Audio Type**, select **Integrated**. For **Speaker device** and **Microphone device**, select the applicable devices, as shown below.

| 💭 Setup*                                                                                                    |                                                                                                    |
|----------------------------------------------------------------------------------------------------|----------------------------------------------------------------------------------------------------|
| <ul> <li>Settings</li> <li>Server</li> <li>Telephony</li> <li>Keyboard</li> <li>Sounds</li> <li>Sandbox</li> <li>Directory</li> <li>OpSee</li> <li>Debug</li> <li>Miscellaneous</li> <li>About</li> </ul> | Setup options for telephone interface         Switch Type         Genesis         Image: Switch Type         Image: Switch Type |

Select **Settings**  $\rightarrow$  **Keyboard** from the left pane, to display the screen below. Follow reference [3] to set the desired keyboard mapping for the agent. The setting used in the compliance testing is shown below.

Repeat Section 7.12 and Section 7.13 for each operator in Section 3. In the compliance testing, two operators were configured.

| Settings               | Setup keyboa | ard mapping   |   |           |                |
|------------------------|--------------|---------------|---|-----------|----------------|
| Server                 | Key          | Command       | ^ |           | Command        |
| Telephony              | F1           | Answer Line 1 |   | < Assign  | Action1        |
| - Keyboard<br>- Sounds | F2           | Answer Line 2 |   | X Clear   | Action10       |
| Sandbox                | F3           | Answer Line 3 |   | 🔆 Default | Action11       |
| Directory              | F4           | Done          |   |           | Action12       |
| OpSee                  | F5           | Call Log      |   |           | Action2        |
| Debug                  | F6           | Sandbox       |   |           | Action3        |
| Miscellaneous          | F7           | Conference    |   |           | Action4        |
| About                  | F8           | Transfer      |   |           | Action5        |
|                        | F9           | WebBrowser    |   |           | Action6        |
|                        | F10          | Sandbox       |   |           | Action7        |
|                        | F11          | Logout        |   |           | Action8        |
|                        | F12          | Park          |   |           | Action9        |
|                        | Shift + F1   |               |   |           | Agent Settings |
|                        | Shift + F2   |               |   |           | Answer Line 1  |
|                        | Shift + F3   |               |   |           | Answer Line 2  |
|                        | Shift + F4   |               |   |           | Answer Line 3  |
|                        | Shift + F5   |               |   |           | Answer Line 4  |
|                        | Shift + FR   |               | ~ |           | < >            |

## 8. Verification Steps

This section provides the tests that can be performed to verify proper configuration of Communication Manager, Session Manager, and Genesis.

## 8.1. Verify Avaya Aura® Communication Manager

From the SAT interface, verify the status of the SIP trunk groups by using the "status trunk n" command, where "n" is the trunk group number administered in **Section 5.3**. Verify that all trunks are in the "in-service/idle" state as shown below.

```
status trunk 1
                               TRUNK GROUP STATUS
Member Port Service State
                                      Mtce Connected Ports
                                       Busv
0001/001 T00001 in-service/idle no
0001/002 T00002 in-service/idle no
0001/003 T00003 in-service/idle
                                       no
0001/004 T00004 in-service/idle
0001/005 T00005 in-service/idle
0001/006 T00006 in-service/idle
0001/007 T00007 in-service/idle
                                       no
                                        no
                                        no
                                        no
0001/008 T00008 in-service/idle
                                        no
0001/009 T00009 in-service/idle
                                        no
0001/010 T00010 in-service/idle
                                        no
0001/011 T00011 in-service/idle
                                     no
0001/012 T00012 in-service/idle
                                      no
0001/013 T00013 in-service/idle
                                        no
0001/014 T00014 in-service/idle
                                        no
```

Verify the status of the SIP signaling groups by using the "status signaling-group n" command, where "n" is the signaling group number administered in **Section 5.4**. Verify that the **Group State** is "in-service", as shown below.

```
status signaling-group 1
STATUS SIGNALING GROUP
Group ID: 1
Group Type: sip
Group State: in-service
```

## 8.2. Verify Avaya Aura® Session Manager

From the System Manager home page (not shown), select **Elements**  $\rightarrow$  **Session Manager** to display the **Session Manager Dashboard** screen (not shown).

Select Session Manager  $\rightarrow$  System Status  $\rightarrow$  SIP Entity Monitoring from the left pane to display the SIP Entity Link Monitoring Status Summary screen. Click the Genesis entity name from Section 6.3.1.

|        | stem Manager 7.0          |                 |                        |                |              |                 |              |               | Last Log<br>Go |
|--------|---------------------------|-----------------|------------------------|----------------|--------------|-----------------|--------------|---------------|----------------|
| Home   | Session Manager           | ×               |                        |                |              |                 |              |               |                |
| ▼ Sess | ion Manager               | Home            | e / Elements / Session | Manager / S    | system Statu | is / SIP Entity | / Monitoring | I             |                |
| Da     | ishboard                  |                 |                        |                |              |                 |              |               |                |
| Se     | ssion Manager             | SIP             | Entity Link Mo         | onitoring      | g Status     | s Summa         | ary          |               |                |
| Ad     | Iministration             | This pa         | age provides a summary | / of Session № | lanager SIP  | entity link     |              |               |                |
|        | mmunication               | monite          | oring status.          |                |              |                 |              |               |                |
| Pr     | ofile Editor              | SI              | P Entities Status for  | All Monitor    | ina Sessio   | n Manager       | Instances    |               |                |
|        | twork                     |                 |                        |                |              |                 |              |               |                |
|        | onfiguration              |                 | Run Monitor            |                |              |                 |              |               |                |
|        | evice and Location        | 1 1             | Items   Refresh        |                |              |                 |              |               |                |
| ▶ Ар   | plication                 |                 |                        |                |              |                 | Monit        | ored Entities |                |
| Co     | onfiguration              | Session Manager | Туре                   | Down           | Partially    | Up              | Not          | Deny          |                |
| ⊤ Sy   | stem Status               |                 |                        |                | -            | Up              | -            | Monitored     |                |
| 1      | SIP Entity                |                 | DR-SM7                 | Core           | 5            | 0               | 5            | 0             | 0              |
| 1      | Monitoring                |                 |                        |                |              |                 |              |               |                |
|        | Managed                   |                 |                        |                |              |                 |              |               |                |
|        | Bandwidth Usage           |                 |                        |                |              |                 |              |               |                |
|        | Security Module<br>Status |                 |                        |                |              |                 |              |               |                |
|        | SIP Firewall              | -               |                        | - 10           |              |                 |              |               |                |
|        | Status                    | Se              | lect: All, None        |                |              |                 |              |               |                |
|        | Registration<br>Summary   | All             | Monitored SIP Entit    | ties           |              |                 |              |               |                |
|        | User Registrations        | Γ               | Run Monitor            |                |              |                 |              |               |                |
|        | Session Counts            | _               |                        |                |              |                 |              |               |                |
|        | User Data Storage         | 10              | Items (1 Selected)   R | lefresh        |              |                 |              |               |                |
| ⊧ Sy   | stem Tools                |                 |                        |                |              | SIP Entity Na   | me           |               |                |
| ▶ Pe   | rformance                 |                 | IPO2-IPOSE             |                |              |                 |              |               |                |
|        |                           |                 | <u>Genesis</u>         |                |              |                 |              |               |                |
|        |                           |                 |                        |                |              |                 |              |               |                |

The **SIP Entity, Entity Link Connection Status** screen is displayed. Verify that the **Conn Status** and **Conn Status** are "UP", as shown below.

| AVAY/                                           | Manager 7.0                                  |                                                                                                    |                                                            |                                           |                 |                |                 | Last Log<br>Go  |
|-------------------------------------------------|----------------------------------------------|----------------------------------------------------------------------------------------------------|------------------------------------------------------------|-------------------------------------------|-----------------|----------------|-----------------|-----------------|
| Home Ses                                        | sion Manager ×                               |                                                                                                    |                                                            |                                           |                 |                |                 |                 |
| ▼ Session M                                     | lanager 📢                                    | Home / Elements / Se                                                                                            | ssion Manager /                                            | System Sta                                | atus / SIP Enti | ity Monitoring |                 |                 |
| Admini<br>Commu<br>Profile<br>Networ<br>Configu | n Manager<br>stration<br>inication<br>Editor | SIP Entity, Ent<br>This page displays detaile<br>Session Manager instand<br>All Entity Links to<br>Summary View | ed connection sta<br>ses to a single SIF<br>SIP Entity: Go | tus for all e<br>entity.<br><b>enesis</b> |                 | n all          | ager:           |                 |
| Configu<br>> Applica<br>Configu                 | tion                                         | 1 Items   Refresh                                                                                               |                                                            |                                           |                 |                |                 |                 |
| ▼ System                                        | Status                                       | Session Manager M                                                                                               | SIP Entity<br>Resolved<br>IP                               | Port                                      | Proto.          | Deny           | Conn.<br>Status | Reason<br>Code  |
|                                                 | toring                                       | O <u>DR-SM7</u>                                                                                                 | 10.64.101.20                                               | 5060                                      | UDP             | FALSE          | UP              | 404 No<br>Found |
| Band                                            | width Usage                                  |                                                                                                    |                                                            |                                           |                 |                |                 |                 |

## 8.3. Verify Amtelco Genesis Intelligent Series

From the operator PC, follow the procedure in **Section 7.12** to launch the Intelligent Series Soft Agent and log in with the appropriate credentials from **Section 7.10**.

Amtelco Soft Agent v5.1.6508.29 - • • Activities - Not Ready F1 5100 - Client 5100 Enter a number or press DownArrow to use Actions. Enter an alphabetic character to search. ESC ESC to hide this. Giniarco F1 F2 F3 F4 F5 F6 F7 **F8** F10 F11 F12 F9 Line 2 Line 3 Line 4 Line 5 Line 6 Take Msg Dispatch List Web Sandbox Ready Or Not Done Line 1 Alt Logout Messages Directory Disconnect Ctrl Conference Park Transfer OnCall Shift khanh ۲ 04/13/2018 Not Ready ۵ 🥮 Stn: 02 10:56 AM

The Amtelco Soft Agent screen below is displayed.

In the lower right portion of the screen, right click on Not Ready and select Ready.

| khanh   | ۷ 🏈         | <ul><li>Not Ready</li><li>Ready</li></ul> | Ī |
|---------|-------------|-------------------------------------------|---|
| Stn: 02 | 💊 Not Ready | Ready                                     | 1 |

Make an incoming call from PSTN to reach Genesis. Verify that the call is ringing at the available operator, and that the operator screen is updated to reflect a ringing call along with the calling party number and the called client name, as shown below. In this case, the calling party number and name are **16139671296** and "Avaya CS1K" and the called client name is **Amtelco** displayed on the PSTN phone. Press the **F1** key or click in the applicable call line area highlighted below to answer the call.

| 1                    | Client 5100<br>Avaya CS1K            |                     | 16139               | 9671296 (                  | Ring<br>0:11 |     |                |    |    |                                | Activities - Rea    | ady         |
|----------------------|--------------------------------------|---------------------|---------------------|----------------------------|--------------|-----|----------------|----|----|--------------------------------|---------------------|-------------|
|                      |                                      |                     |                     |                            |              |     |                |    |    |                                | Client 5100         |             |
| 510                  | 0 - Client                           | 5100                |                     |                            |              |     |                |    |    |                                |                     |             |
|                      |                                      |                     |                     |                            |              |     |                |    |    |                                |                     |             |
|                      |                                      |                     |                     |                            |              |     |                |    |    |                                |                     |             |
|                      |                                      |                     |                     |                            |              |     |                |    |    |                                |                     |             |
|                      | number or press                      | 5                   |                     |                            |              |     |                |    |    |                                |                     |             |
|                      | rrow to use<br>. Enter an            |                     |                     |                            |              |     |                |    |    |                                |                     |             |
| lphabe               | etic character to<br>ESC ESC to hide |                     |                     |                            |              |     |                |    |    |                                |                     |             |
| earcn.<br>his.       | ESCESC to NID                        | e                   |                     |                            |              |     |                |    |    |                                |                     |             |
|                      |                                      |                     |                     | 5                          |              |     |                |    |    |                                |                     |             |
|                      |                                      |                     |                     |                            |              | 1   |                |    |    |                                |                     |             |
|                      |                                      |                     |                     |                            |              | n n |                |    |    |                                |                     |             |
|                      |                                      |                     |                     |                            |              |     |                |    |    |                                |                     |             |
|                      |                                      |                     |                     |                            |              |     | 13             |    |    |                                |                     |             |
|                      |                                      |                     |                     |                            |              |     |                |    |    |                                |                     |             |
|                      |                                      |                     |                     |                            |              |     |                |    |    |                                |                     |             |
|                      |                                      |                     |                     |                            |              |     |                |    |    |                                |                     |             |
|                      |                                      |                     |                     |                            |              |     |                |    |    |                                |                     |             |
|                      |                                      |                     |                     |                            |              |     |                |    |    |                                |                     |             |
|                      | F1                                   | F2                  | F3                  | F4                         | <b>7</b>     | F6  | F7             | FB | F9 | F10                            | F11                 | F12         |
|                      | F1<br>Line 1                         | <b>F2</b><br>Line 2 | <b>F3</b><br>Line 3 |                            |              | F6  | F7             |    |    | F10<br>Sandbox                 | F11<br>Ready Or Not | F12<br>Done |
| A/t                  |                                      |                     |                     | F4                         | F5           | F6  | F7             | F8 | F9 |                                |                     | Done        |
|                      |                                      | Line 2              |                     | <i>F4</i><br><u>Line 4</u> | F5           | F6  | F7<br>Take Msg | F8 | F9 | Sandbox                        |                     | Done        |
| Ctrl                 | Line 1                               | Line 2              | Line 3              | <i>F4</i><br><u>Line 4</u> | F5           | F6  | F7<br>Take Msg | F8 | F9 | Sandbox<br>Directory           |                     |             |
| Alt<br>Ctrl<br>Shift | Line 1                               | Line 2              | Line 3              | <i>F4</i><br><u>Line 4</u> | F5           | F6  | F7<br>Take Msg | F8 | F9 | Sandbox<br>Directory<br>OnCall | Ready Or Not        | Done        |

Verify that the operator is connected to the PSTN with two-way talk paths. Also verify that the operator screen is updated to reflect the **Talk** state, as shown below.

| 🖸 Amt | elco Soft Agent v5.1.6508.29                       |                                               |                                   | • 🗙 |
|-------|----------------------------------------------------|-----------------------------------------------|-----------------------------------|-----|
| F1    | Client 5100<br>Avaya CS1K                          | 16139671296 <b>Talk</b><br>1:08               | Activities - Ready<br>Client 5100 |     |
|       | ya Testing<br>to Answer <i>46.8 sec</i> Called Nur | nber 5100 Client Number 5100 Call Status None |                                   |     |
|       |                                                    |                                               |                                   |     |
|       |                                                    |                                               |                                   |     |

# 9. Conclusion

These Application Notes describe the configuration steps required for Amtelco Genesis Intelligent Series to successfully interoperate with Avaya Aura® Session Manager and Avaya Aura® Communication Manager. All feature and serviceability test cases were completed with observations noted in **Section 2.2**.

## 10. Additional References

This section references the Avaya and Amtelco documentation relevant to these Application Notes. The following Avaya product documentation is available at <u>support.avaya.com</u>.

- [1] Administering Avaya Aura® Communication Manager (Release 7.1.2, Issue 5, February 2018)
- [2] Administering Network Connectivity on Avaya Aura® Communication Manager (Release 7.1.1, Issue 2, August 2017), 555-233-504
- [3] Avaya Aura® Communication Manager Feature Description and Implementation (Release 7.1.2, Issue 4, January 2018)
- [4] Avaya Aura® Communication Manager Screen Reference (Release 7.1.1, Issue 2, August 2017), 03-602878
- [5] Avaya Aura® Communication Manager SNMP Administration and Reference Guide (Release 7.1, Issue 1, May 2017), 03-602013
- [6] Administering Avaya Aura® Session Manager (Release 7.1.2, Issue 3, December 2017)
- [7] Soft Agent User Reference Guide, May 2016, available at https://service.amtelco.com/doclib/library.htm.

#### ©2018 Avaya Inc. All Rights Reserved.

Avaya and the Avaya Logo are trademarks of Avaya Inc. All trademarks identified by  $\mathbb{R}$  and  $^{TM}$  are registered trademarks or trademarks, respectively, of Avaya Inc. All other trademarks are the property of their respective owners. The information provided in these Application Notes is subject to change without notice. The configurations, technical data, and recommendations provided in these Application Notes are believed to be accurate and dependable, but are presented without express or implied warranty. Users are responsible for their application of any products specified in these Application Notes.

Please e-mail any questions or comments pertaining to these Application Notes along with the full title name and filename, located in the lower right corner, directly to the Avaya DevConnect Program at <u>devconnect@avaya.com</u>.